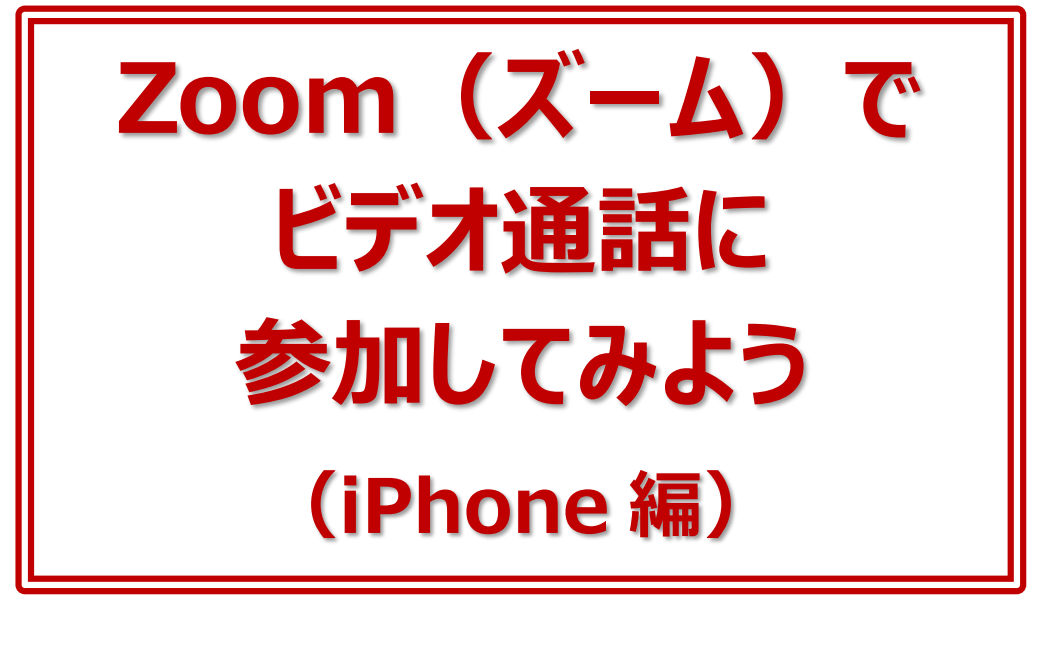

年 月 日( )

ネット環境があり、スマートフォンやタブレット、パソコンなどがあればオンライン で繋がることができます。

人と直接会えない時、外出ができない時、自宅にいなくてはいけない時でも、 オンラインで人と繋がる手段があります。これは、これからの時代に必ず身に つけておきたいスキルです。ぜひ早めに体験して、使い方に慣れておきましょう。 参加者同士が顔を見ながら話をし、リアルタイムで交流することができる代表 的なサービスに、「Zoom」(ズーム)があります。

今回はスマートフォンで Zoom のビデオ通話に参加する方法をご紹介しま す。.

作成:パソコムプラザ・増田由紀

## ■レッスン 1 Zoom って何?

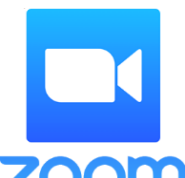

Zoom(ズーム)とは、パソコンやスマートフォン、タブレットを使って会 議やセミナーなどができるサービスです。

Zoom のオンラインミーティングに参加するのに、事前にメールアドレス などの登録作業は必要ありません。

**ZOOM Zoom では会議のことをミーティング**といいます。ミーティングに参加 するには、主催者から送られる招待(URL)をクリックするだけです。

Zoom のミーティングには、**<ウェブカメラ>**(マイクと一体化しているタイプが多い)、 **<マイク>**が必要です。カメラやマイクのないデスクトップタイプのパソコンであれば、それ らを用意する必要がありますが、ノート型パソコンならカメラとマイクが標準でついているの で、特に用意するものはありません。

スマートフォンやタブレットであれば、カメラもマイクも内蔵されているので、同じく用意する ものは何もありません。

### **■レッスン2 Zoom を始める前に確認しよう**

今回は、iPhone で Zoom のミーティングに参加する方法を説明します。 ミーティングを始まってからだと慌ててしまうので、先に次のことを確認しておきましょう。

- **1)スマートフォンが横回転するかどうか(画面ロックの解除)**
- **2)音量が下がり過ぎていないか**

画面の回転や音量の設定は、iPhone の**コントロールセンター**を使うと便利です。 次のようにしてコントロールセンターを表示します。

### ▼**ホームボタンのない iPhone の場合**

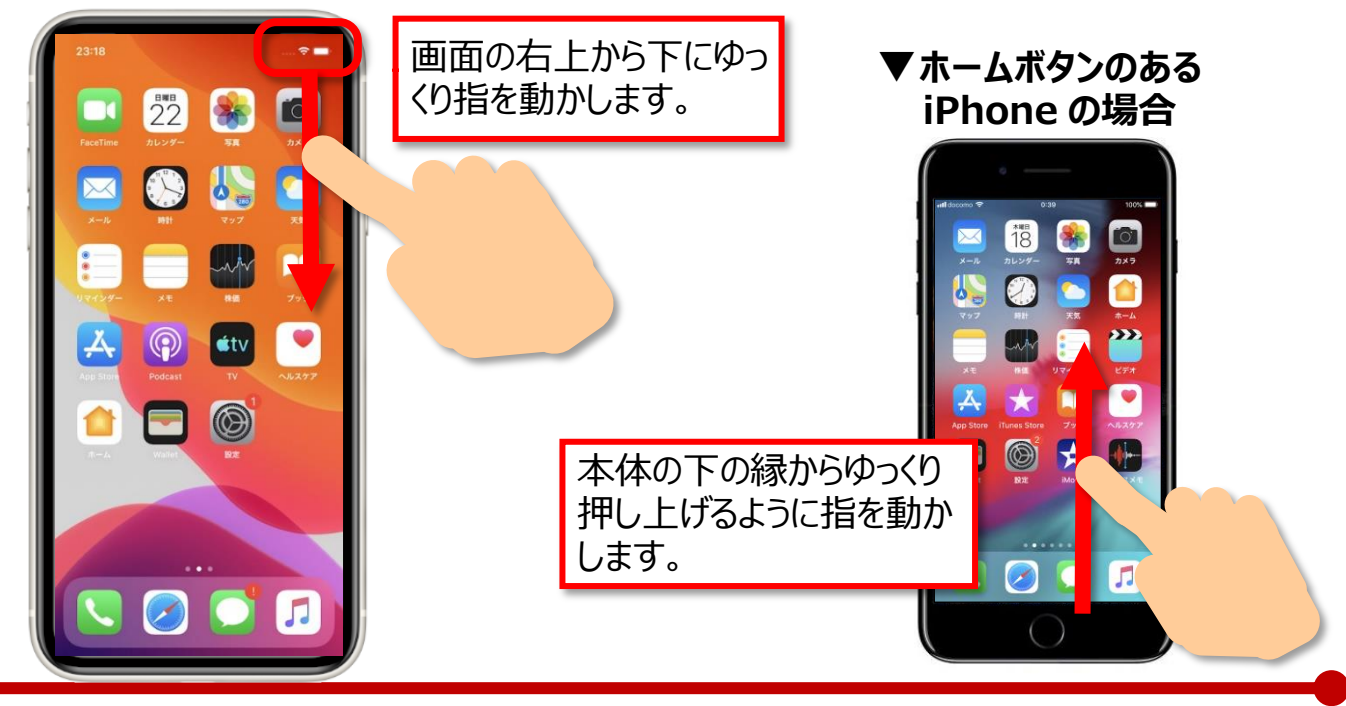

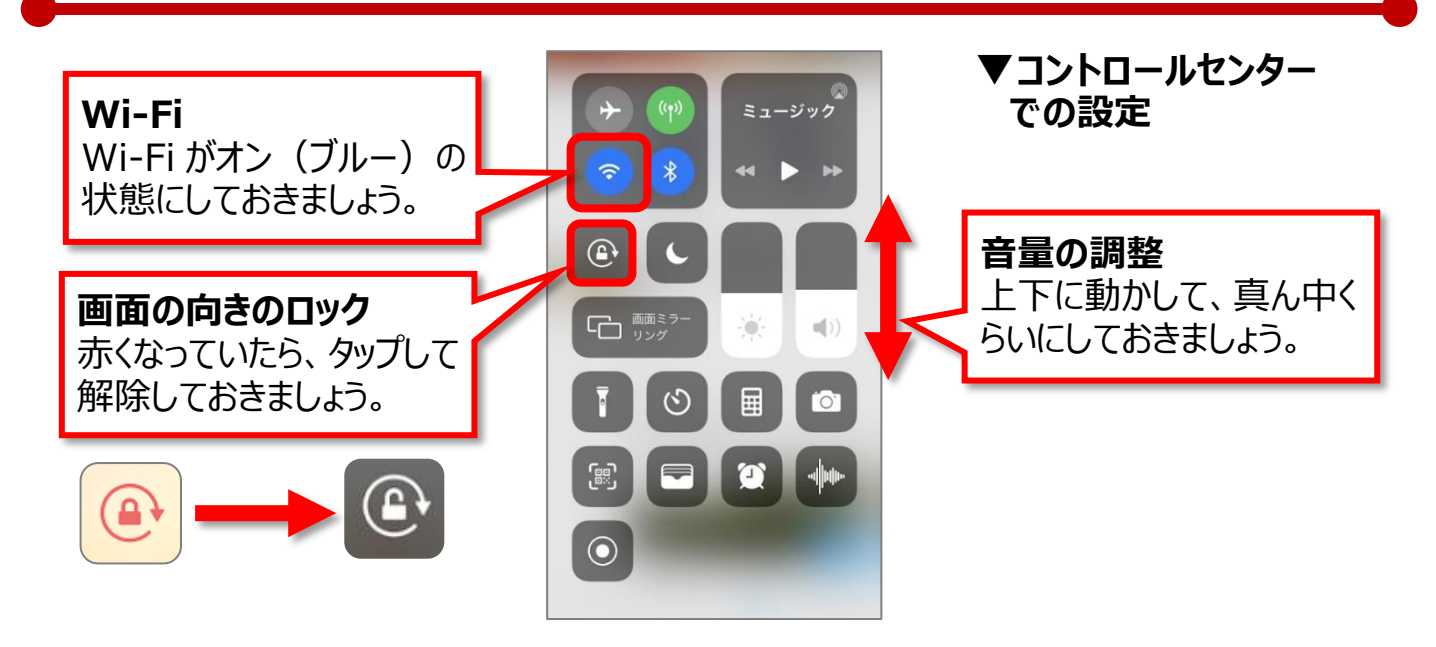

# **■レッスン3 Zoom アプリを入手**

次 に アプリ **【 ZOOM Cloud Meetings 】** (以下 Zoom)を入手します。 Zoom を入手すれば Zoom のミーティングがはじめられま す。Zoom の最初の画面に、【ミーティングに参加】【サイン アップ】【サインイン】と表示されますが、ここでは何もしなくて かまいません。

Zoom は画面にメニューが表示されますが、ミーティング中 はメニューが非表示となります。

マイクやビデオに関するメニューはミーティング中もよく使うの

で、慣れないうちは、次のようにして**画面に常時メニューが表示されるように**しておくとよ いでしょう。

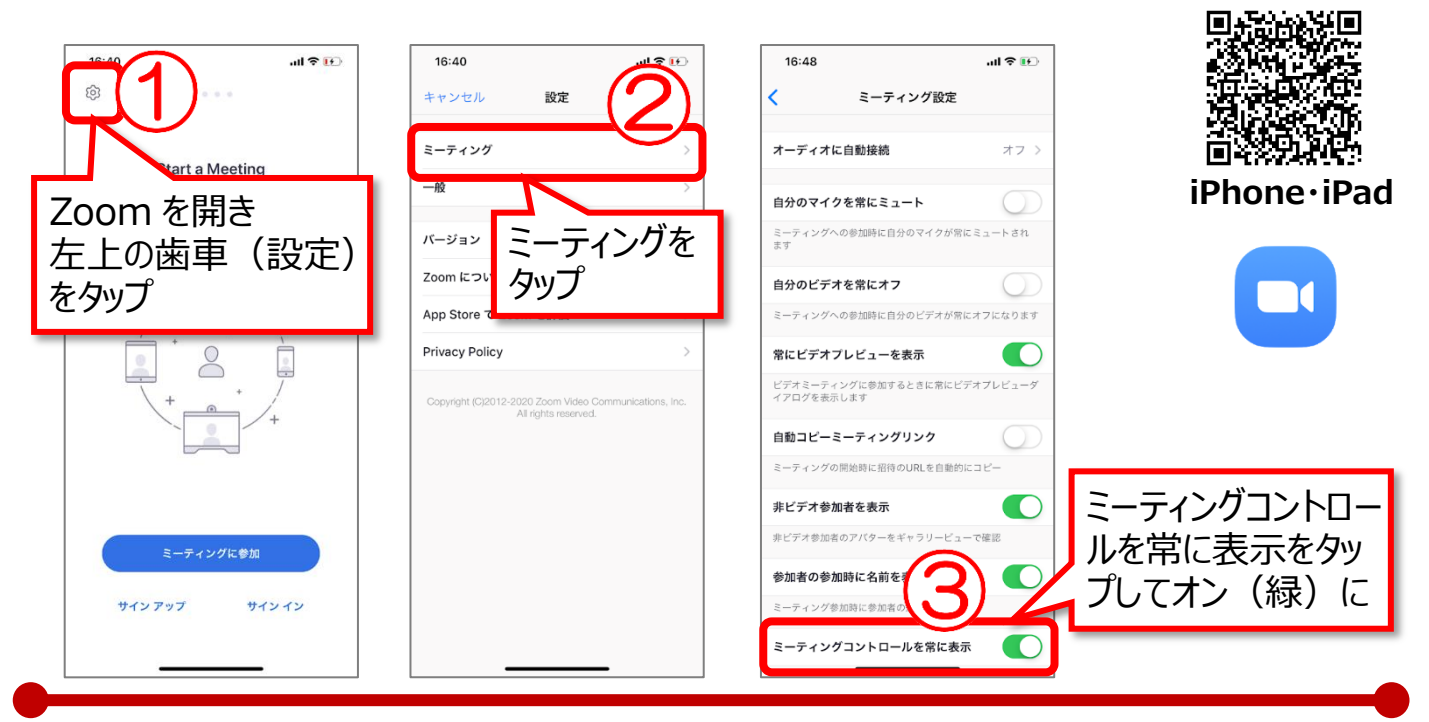

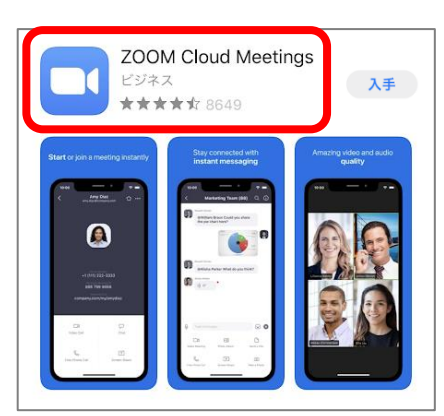

#### **■レッスン4 Zoom ミーティングに参加する** Zoom ミーティングの主催者は、参加者に「リンク」という形で招待を送ります。 Zoom ミーティングに参加する人は、主催者から送られてきたリンクをタップします。 **▼招待がメールで ▼招待が LINE で送られてくる場合 送られてくる場合** リンクをタップし、エコ をタップし、 リンクをタップします 【Safari で開く】をタップします。 비우타  $\mathbb{R}$   $\oplus$   $\mathbb{R}$  $1 \n\approx 2$ 〈受信 √ 99+ 増田由紀 由規 増田由紀<br>宛先:由紀X増田 >  $17:17$ zoom 用意できました。<br>お待ちしています Zoomでミーティングを開始 **OKAY!** こんにちは、増田由紀です。 次のURLをタップしてZoomミ ィングに 参加し ア/ださい https://zoom.us/j/1234567890 グに参加するには、Safariま<mark>。</mark><br>のリンクをコピーして貼り付け https://zoom.us/i 共有 こちらをタップしてミー<del>う</del><br>ングに参加してください。 zoom.us/i/ Safariで開く 1234567890 よろしくお願いします。  $E -$

最初に、Zoom ミーティングに参加する時の名前を決めたり、OK や許可を押す必要が あります。OK や許可をタップするのは初回だけの設定で、2 回以降は表示されません。

 $+$  6  $\overline{N}$  (Aa

 $\odot$  0

目

 $\hat{a}$ 

再読み込み キャンセル

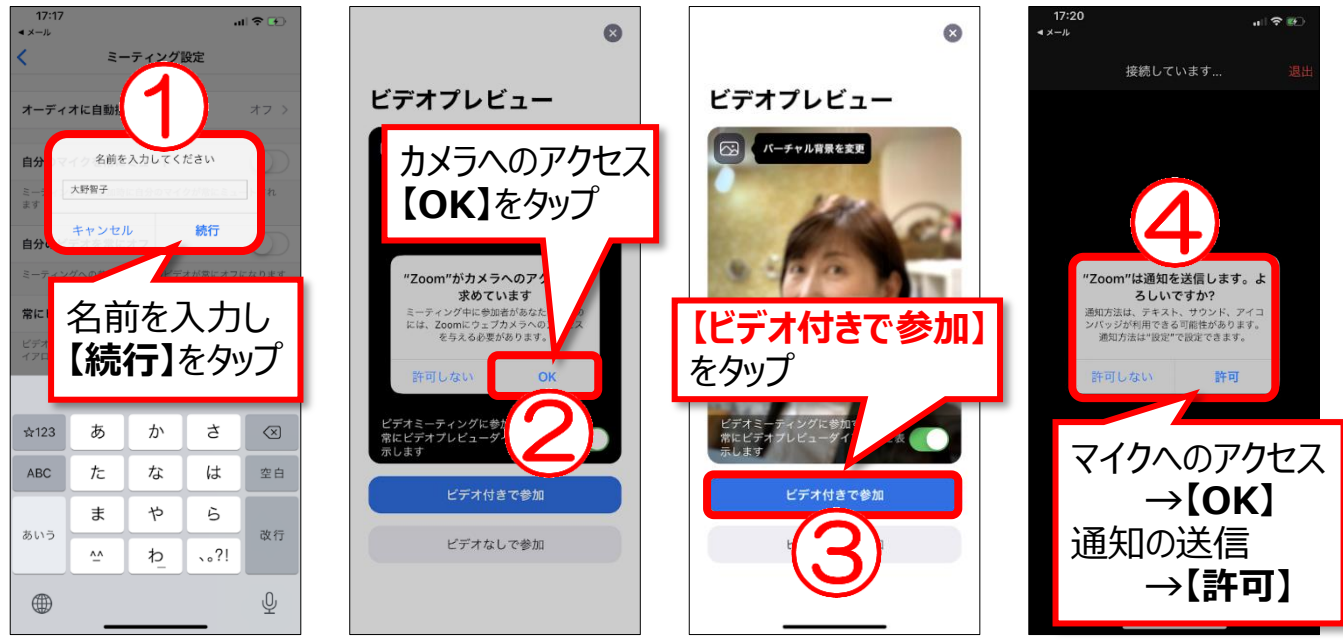

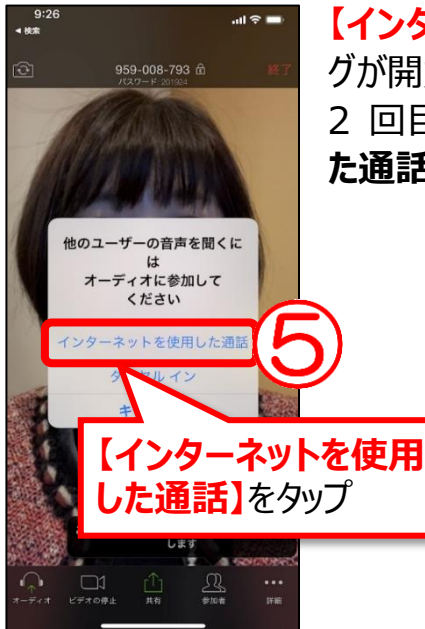

**【インターネットを使用した通話】**をタップすると、Zoom ミーティン グが開始されます。 2 回目以降は、【**ビデオ付きで参加】→【インターネットを利用し た通話】**の順で参加できます。

> **▼Zoom ミーティング中の様子** ミーティングが開始されたら、スマートフォンの画面を左に動か します。ほかの参加者が1つの画面に 4 人表示されます。 5 人目からは画面をさらに左に動かすと表示されます。

スマートフォンを横にして見てみましょう。

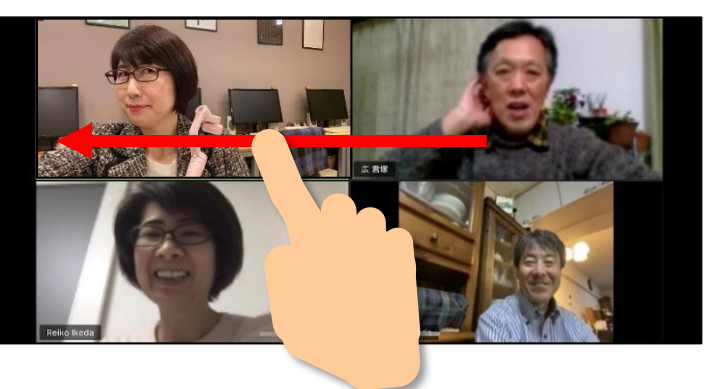

# **■レッスン5 Zoom の画面の確認**

Zoom の画面の確認です。P2 の設定でメニューを常に表示させておくことができます。 メニューが出ていない場合は、画面を軽くタップします。

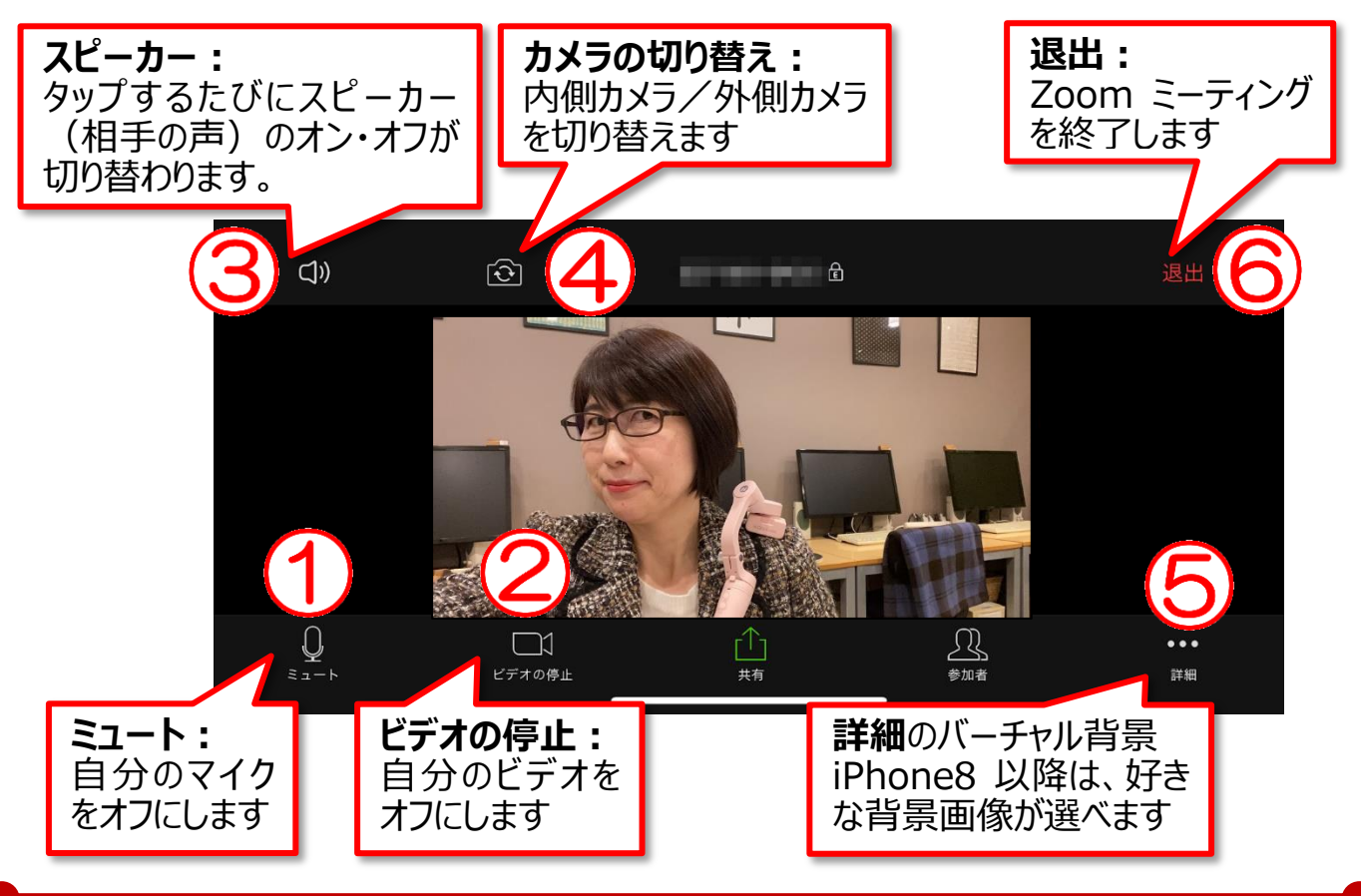

#### **▼音が聞こえない、顔が見えない・・・そんな時は**

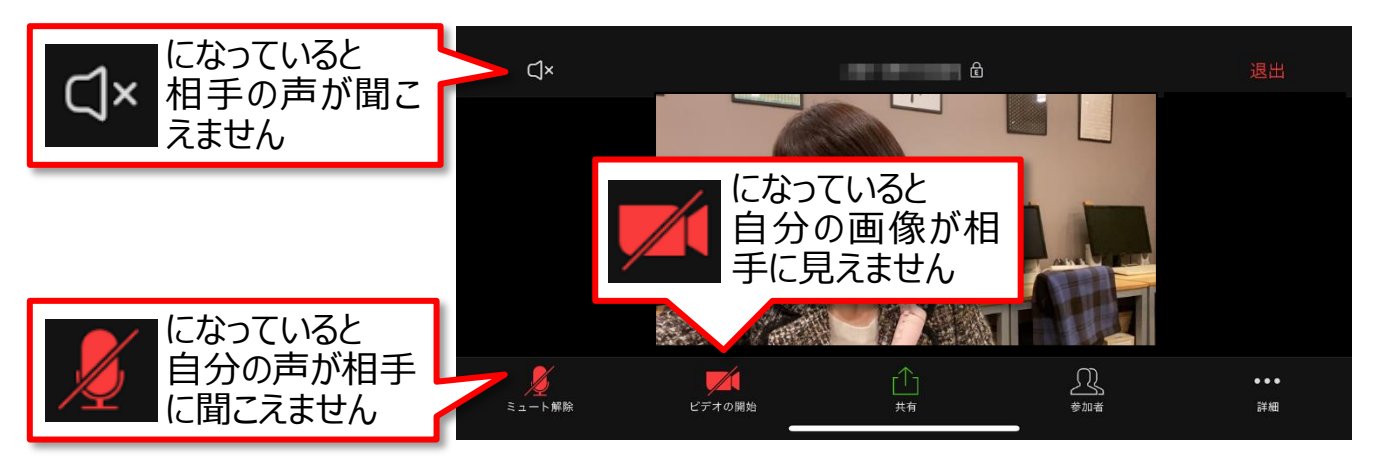

#### **▼ひとりだけ大きく見える、ほかの参加者が見たい…そんな時は**

大きく見たい人の画面をダブルタップする と、その人が大きく表示されます。

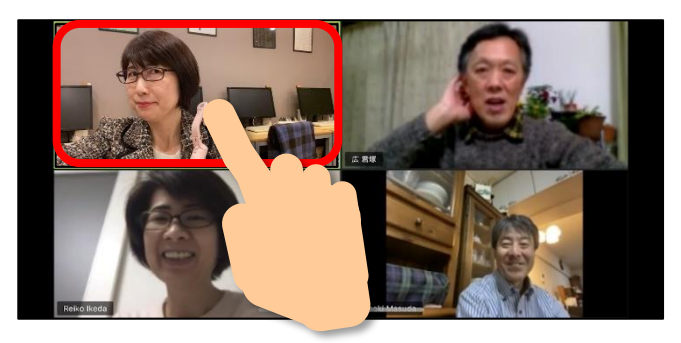

#### ひとりしか表示されていない場合、画面を 左に動かすとほかの参加者が見られます。

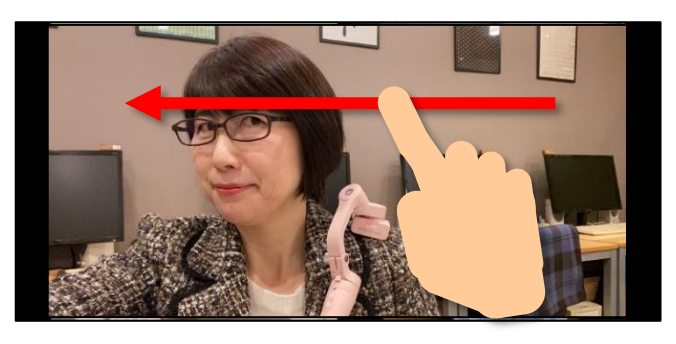

#### **▼別の画面を触った、Zoom の 画面に戻りたい…そんな時は**

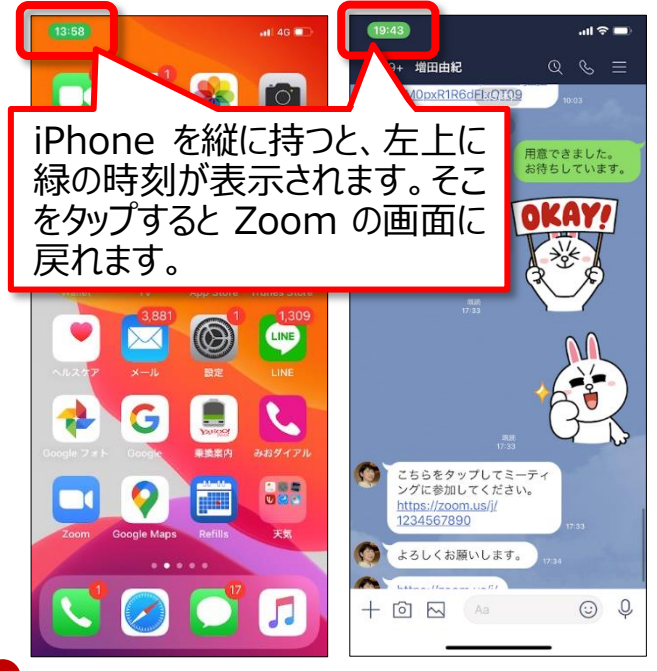

#### **▼Zoomミーティングを終わりたい …そんな時は**

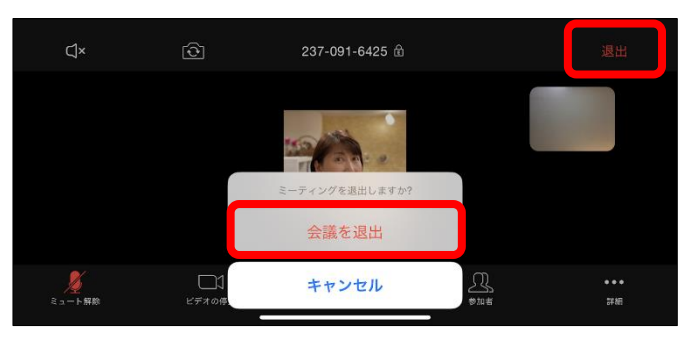

**【退出】**をタップして、**【会議を退出】**をタッ プします。

Zoom (ズーム) でビデオ通話に参加してみよう (iPhone 編) Ver.1

バージョン情報:Zoom 4.6.7 iOS 13.3.1/iPhone 11 Pro Max

作成日:2020 年 3 月 14 日 作成者:パソコムプラザ 増田由紀

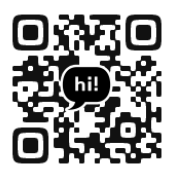

YouTube Twitter

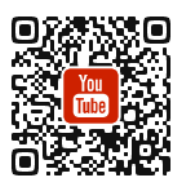

ブログ Facebook

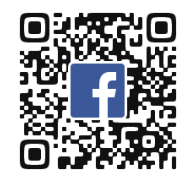

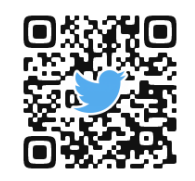

教室ホームページ

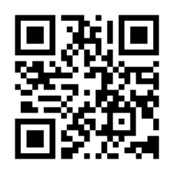

Amazon 著者ページ

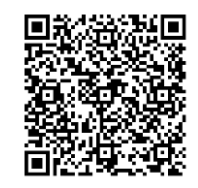